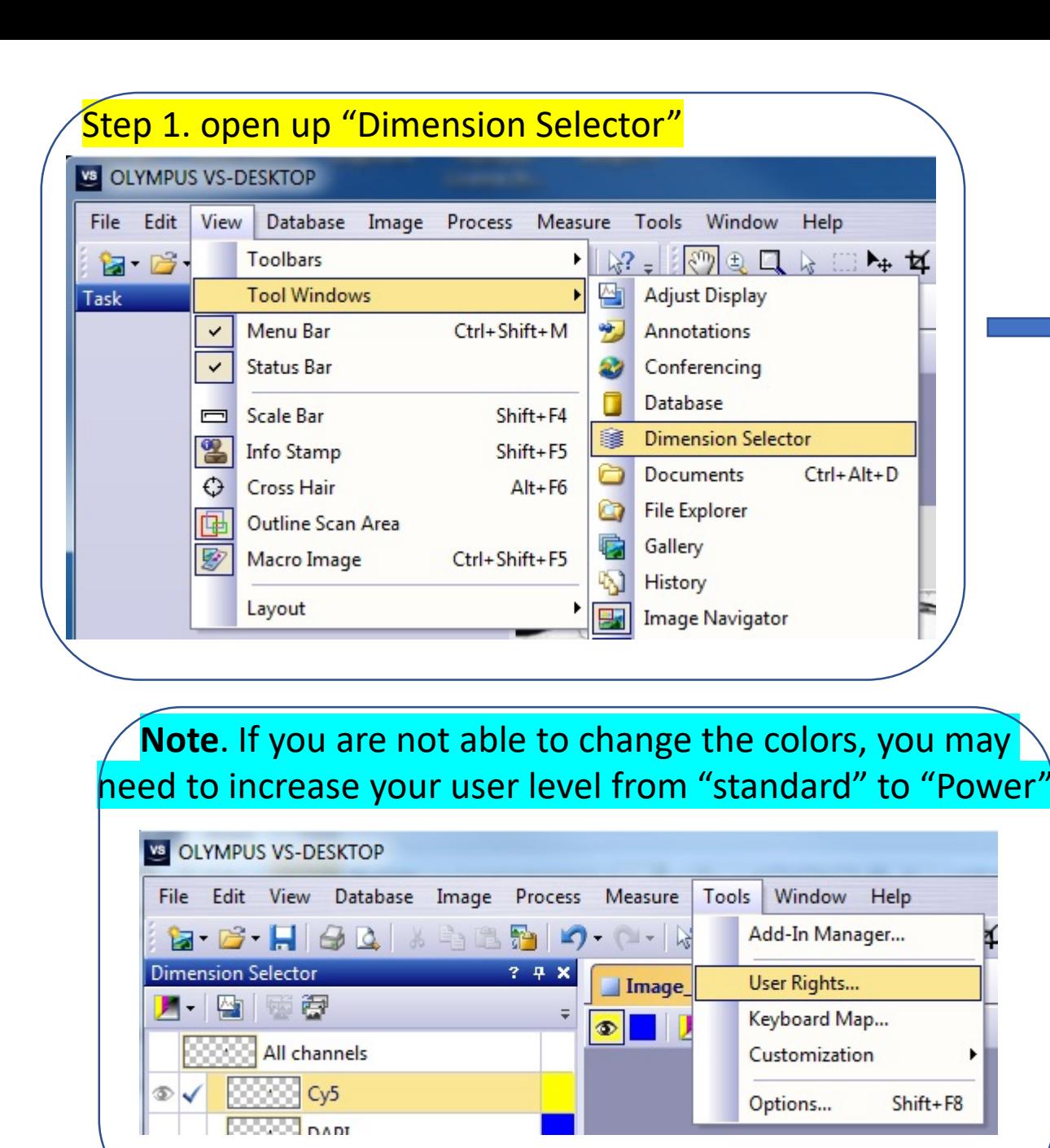

Step 2. Click on the color box VS OLYMPUS VS-ASW File Edit View Database Acquire Image Process Measure Tools \ **Dimension Selector**  $? 7 X$ dinosour.vsi\* x 月日同愛伊 **CONTRAIL Channels** ©≫©⊗<mark>FITC-Tri</mark> จ **COCOO DAPI-Tri** ٩ **DOODO TX Red-Tri**  $\circledast$ Step 3. Pick up a color from the table  $-x$ Colors Standard Custom OK Colors: Cancel New Current